# สวัสดี, ยินดีต้อนรับ ! ระบบรวมรวมคู่มือการตั้งค่าการใช้งานโปรแกรม

Learn more

<span id="page-0-1"></span>การตั้งตั้ค่าเครื่องพิมพ์รุ่น Godex [สำหรับโปรแกรมแกรมผู้ป่วยในใหม่](#page-0-0) สำหรับสติ๊กเกอร์ Godex

หลังจากติดตั้ง Drive เครื่องพิมพ์แล้วให้ทำตามขั้นตอนการตั้งค่าตามภาพข้างล่าง

ปล. อย่าลืมลง Font Thai Saraban เด็ดขาด

\* สำหรับการ share ทำตามปกติเหมือนเครื่องเดิม แต่เพื่อความ sure ให้เลือกม้วนฉลากตาม sticker ที่เลือกอีก ครั้ง

\*\* แก้ปัญหาการที่เวลา print A4 แต่ขนาดที่พิมพ์ออกมาเท่ากับ Godex แล้ว

[Download Drive Godex Version 7.3.1\\_M-2 \(downloads/Godex\\_7.3.1\\_M-2\)](http://172.16.0.24/p4p/ipd/downloads/Godex_7.3.1_M-2)

**EXAMPLE**

## <span id="page-0-0"></span>[ตั้งตั้ค่าเครื่องผู้ใช้งาน](#page-0-1)

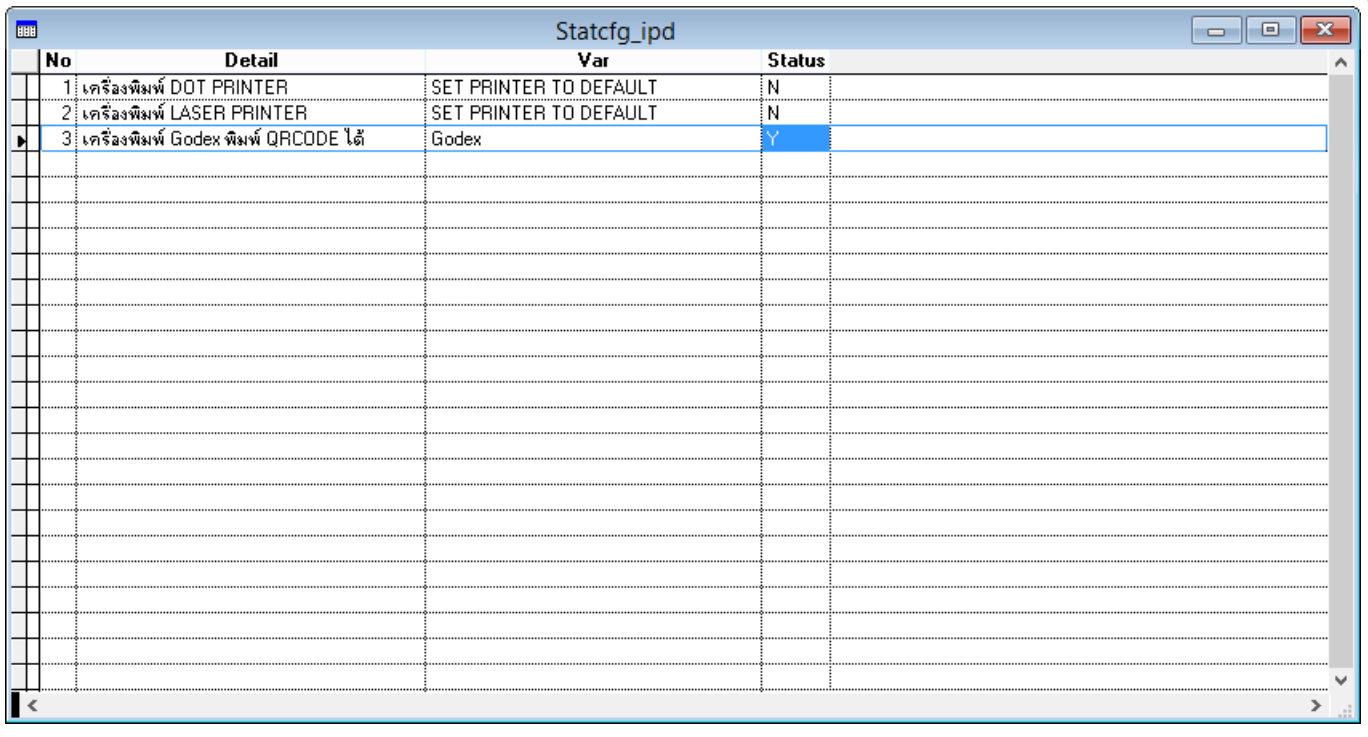

เปิดระบบให้สามารถใช้งานเครื่องพิมพ์ใหม่ได้โดยแก้ไขไฟล์ที่ Drive c:\statcfg\_ipd.dbf เปลี่ยน status ของ เครื่องพิมพ์ Godex ให้เป็น Y

### [Printing Preferences:](#page-0-1)ตั้งตั้ค่าหน้ากระดาษ

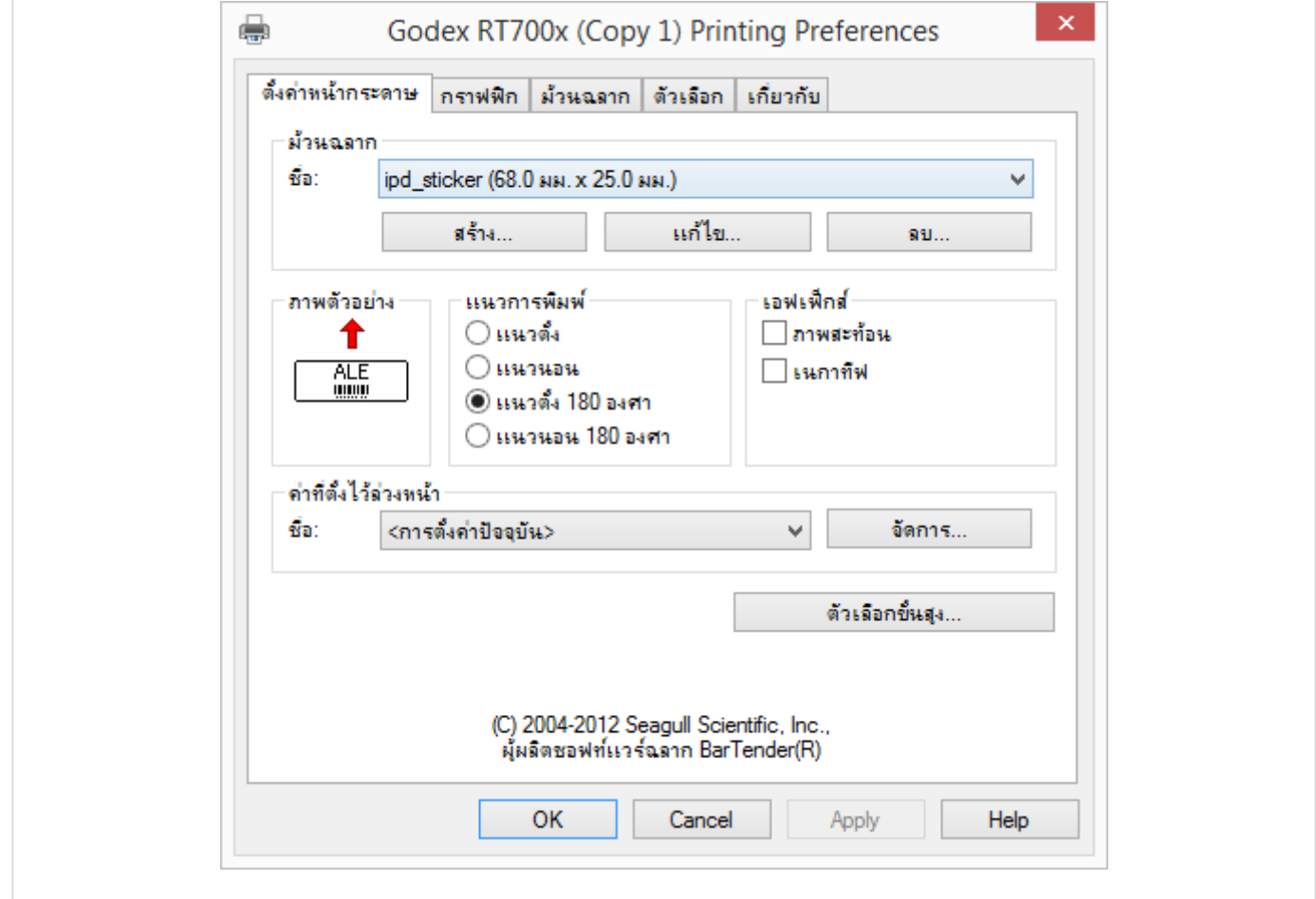

## [Printing Preferences:](#page-0-1)ตั้งตั้ค่าหน้ากระดาษ

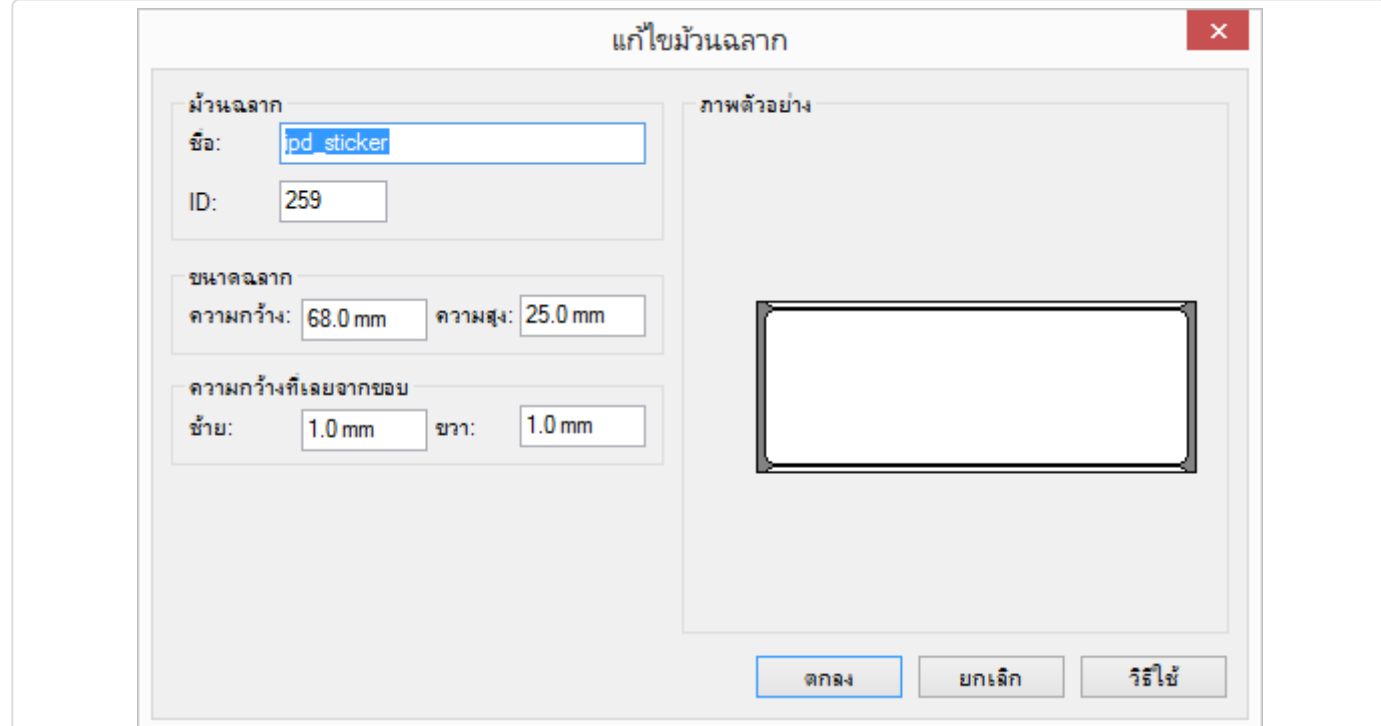

- สร้างม้วนสลาก ขนาดฉลากความกว้าง 68 mm. ความสูง 25 mm.
- ความกว้างที่เลยจากขอบกระดาษด้านซ้าย 1.0 mm. และด้านขวา 1.0 mm.

#### [Printing Preferences:](#page-0-1)กราฟฟิก

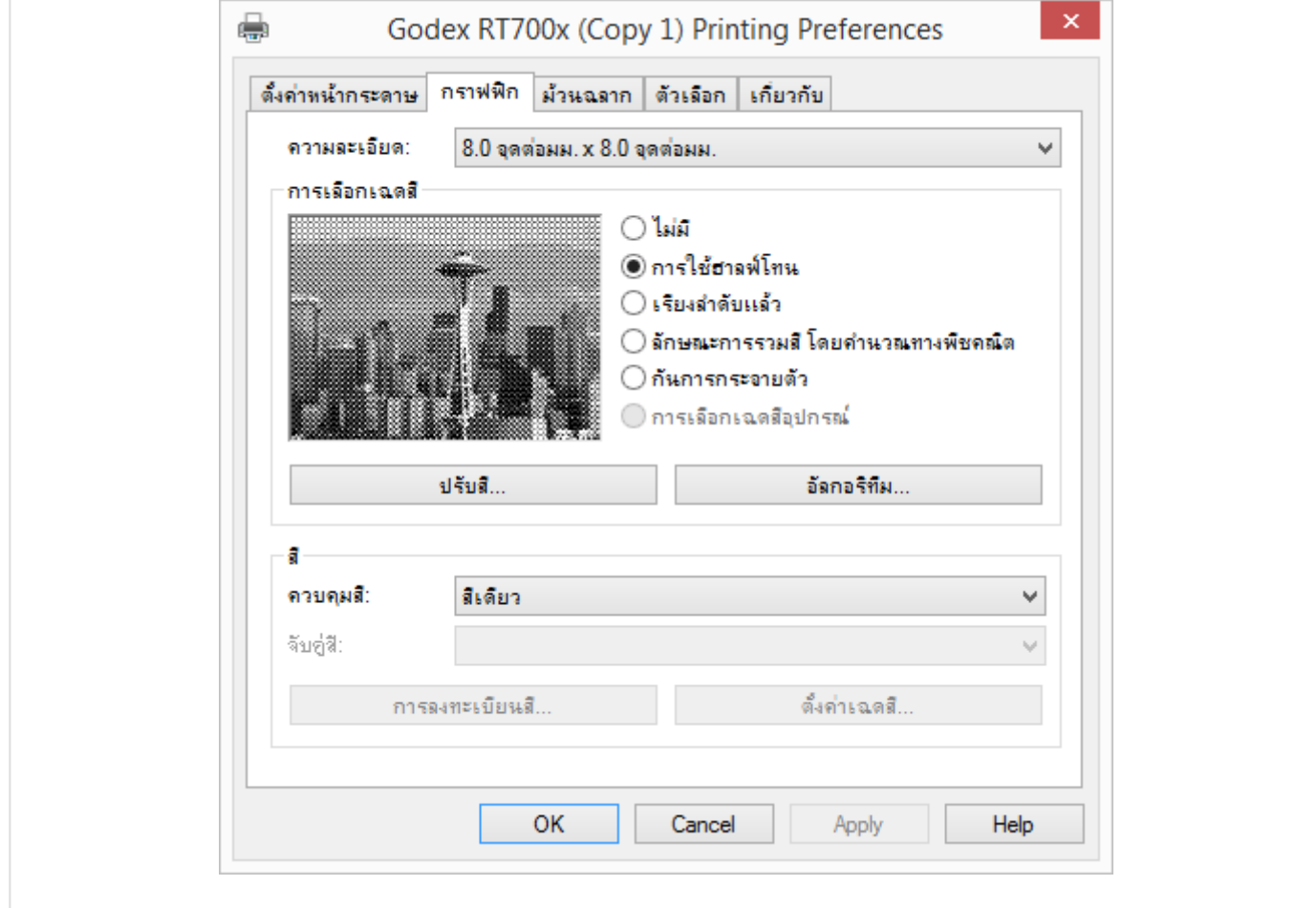

#### [Printing Preferences:](#page-0-1)ม้วนฉลาก

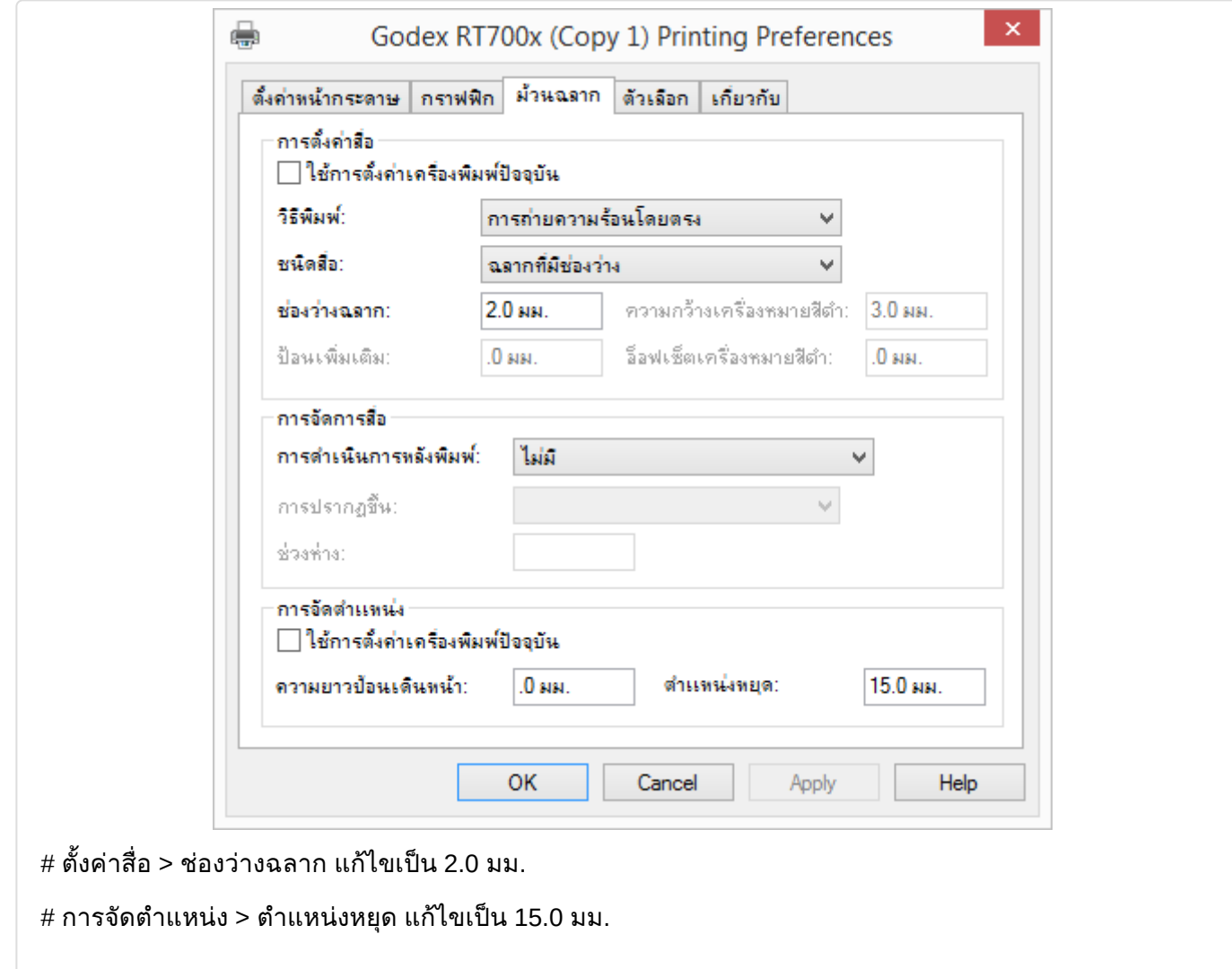

[Printing Preferences:](#page-0-1)ตัวเลือก

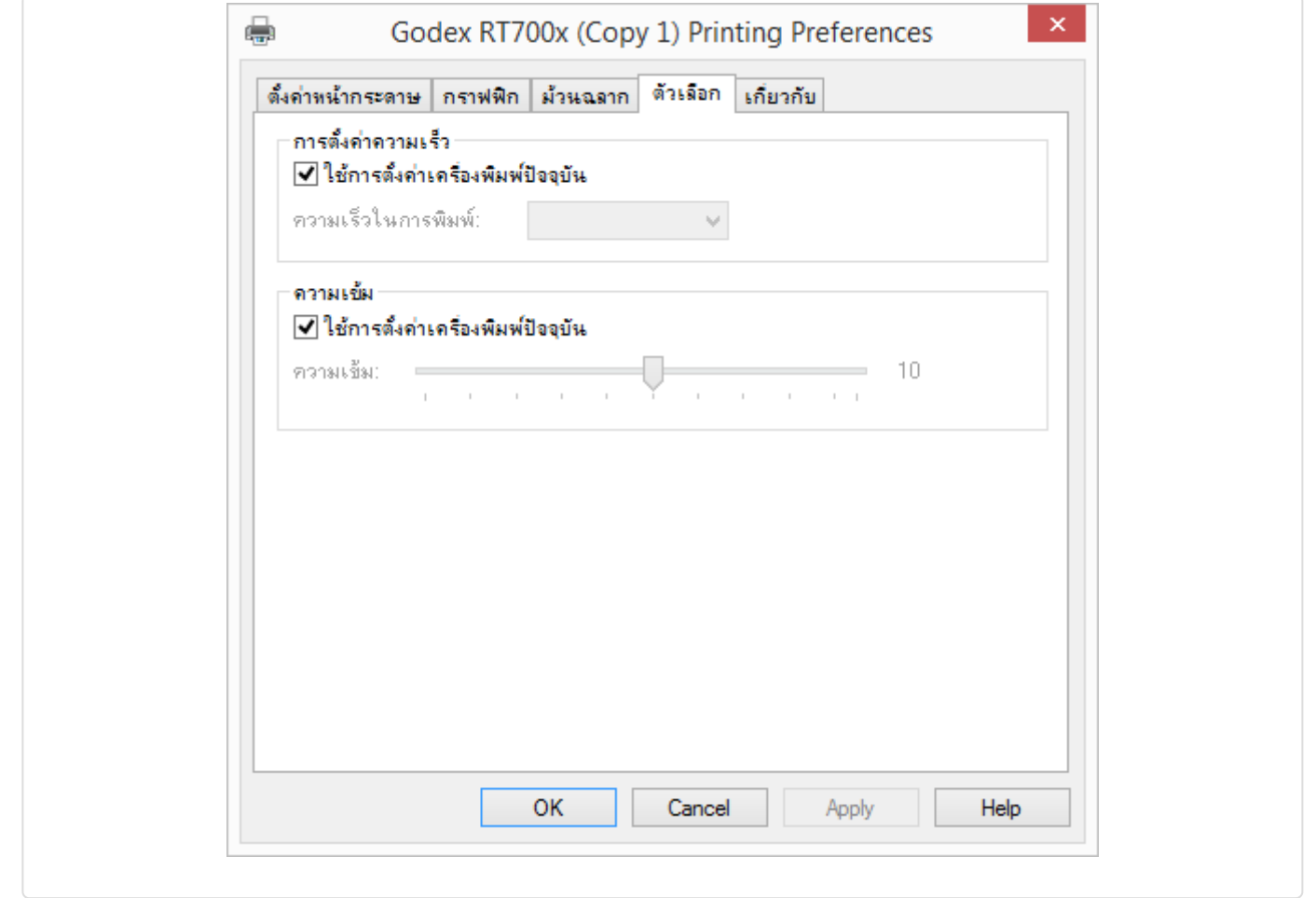